## **Ajouter un intervalle d'exclusion à une alerte**

Publié: 2023-09-30

Les intervalles d'exclusion vous permettent de supprimer une ou plusieurs alertes pendant des plages de temps spécifiques. Par exemple, vous pouvez supprimer une alerte après les heures de bureau, le week-end ou pendant les périodes de maintenance.

Créez un nouvel intervalle d'exclusion lorsque vous créez ou modifiez une alerte. Après avoir créé un intervalle d'exclusion, vous pouvez l'appliquer aux alertes existantes et nouvelles.

## **Avant de commencer**

Tu dois avoir [privilèges d'écriture complets](https://docs.extrahop.com/fr/9.5/eh-admin-ui-guide/#privil�ges-utilisateur) d'ou supérieur.

- 1. Connectez-vous au système ExtraHop via https://<extrahop-hostname-or-IP-address>.
- 2. Cliquez sur l'icône des paramètres système <sup>puis cliquez sur **Alertes**.</sup>
- 3. Dans le tableau Alertes, cliquez sur l'alerte de votre choix.
- 4. Dans la section Modifier l'alerte, cliquez sur **Afficher les options avancées**.
- 5. Dans la section Intervalles d'exclusion, ajoutez un intervalle existant ou créez-en un nouveau. **Option Description**

Ajouter un intervalle d'exclusion existant en entiquez sur la liste déroulante des intervalles

- d'exclusion et sélectionnez un intervalle.
- 2. Répétez l'opération pour ajouter un intervalle supplémentaire à l'alerte.

**Création d'un nouvel intervalle d'exclusion** 1. Cliquez **Créez**.

- 2. Entrez un nom unique pour l'intervalle d'exclusion dans **Nom** champ.
- 3. Dans le **Descriptif** champ, ajoutez des informations sur l'intervalle.
- 4. Dans la section Exclure, spécifiez un intervalle et entrez une plage de temps :
	- Cliquez **Tous les jours à partir de** pour définir un intervalle récurrent quotidien.
	- Cliquez **Chaque semaine à partir de** pour définir un intervalle récurrent hebdomadaire.
	- Cliquez **Plage de temps personnalisée** pour définir un intervalle unique.
- 5. Facultatif : Dans la section Attributions, sélectionnez une option d'attribution globale :
	- Cliquez **Attribuer à toutes les alertes** pour ajouter l'intervalle à toutes les configurations d'alerte existantes et futures.
	- Cliquez **Affecter à toutes les tendances** pour exclure l'activité métrique pendant l'intervalle des calculs de tendance.
- 6. Cliquez **Enregistrer** pour créer l'intervalle et l' ajouter à l'alerte.

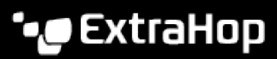

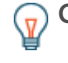

Conseilans la liste des intervalles d'exclusion ajoutés, cliquez sur le nom d'un intervalle pour modifier les propriétés, ou cliquez sur l'icône de suppression (X) pour supprimer l'intervalle de l'alerte.

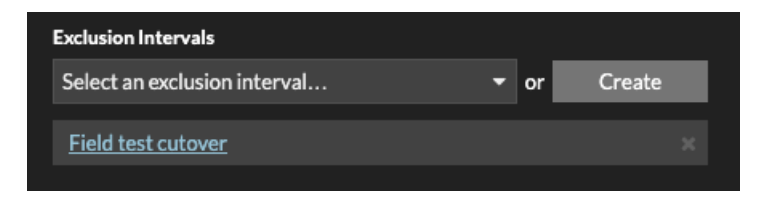

6. Cliquez **Enregistrer** puis cliquez sur **Terminé**.